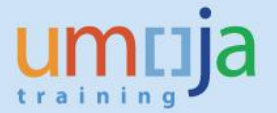

Use this **How-To-Guide** as a reference when carrying out activities related to the **External** and **Internal Lease-Outs** in Real Estate. External Lease-Outs are leases where the space is leased to a UN agency external to Umoja, or any other commercial entity. Internal Lease-Outs are leases where the space is leased to an entity internal to Umoja.

> **Umoja Enterprise Roles**: **Lease Processor Senior Finance User**

Responsible for creating and maintaining lease-ins (UN as tenant) and lease-outs (UN as landlords), including payment clauses

\* \* \* \* \* \* \* \* \* \* \* \* \* \* \* \* \* \* \* \* \* \* \* \* \* \* \* \* \* \* \* \* \* \* \* \* \* \* \* \* \* \* \* \* \* \* \* \* \*

\* \* \* \* \* \* \* \* \* \* \* \* \* \* \* \* \* \* \* \* \* \* \* \* \* \* \* \* \* \* \* \* \* \* \* \* \* \* \* \* \* \* \* \* \* \* \* \* \*

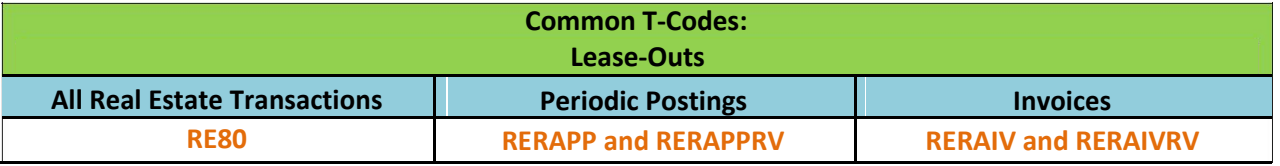

\* \* \* \* \* \* \* \* \* \* \* \* \* \* \* \* \* \* \* \* \* \* \* \* \* \* \* \* \* \* \* \* \* \* \* \* \* \* \* \* \* \* \* \*

#### **Overall Process**

The Real Estate process in Umoja consists of Portfolio Management and Lease Administration activities, which include multiple process steps that extend across multiple enterprise roles. This How-To-Guide will detail the steps in Lease Administration for External and Internal Lease-outs and the actions required for the Lease Processor. The entire Real Estate process flow is displayed below.

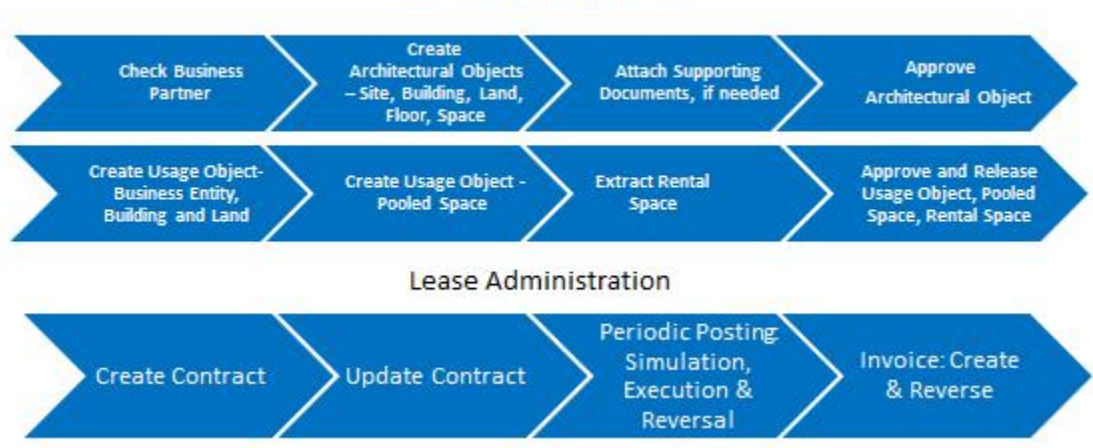

Portfolio Management

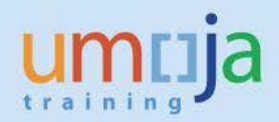

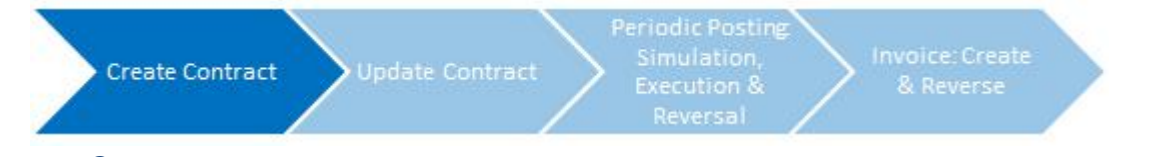

# **Contract Create**

*The Lease Processor creates the lease contract and requests approval from the Contract Approver*

#### **Step 1**

In the **Command** field, enter '**RE80**' or go to SAP menu -> Accounting -> Flexible Real Estate Management -> Master Data -> RE Navigator

Select **Real Estate Contract** in the drop down portion of the Navigation area on the left hand side of the screen

Click the **Create** icon

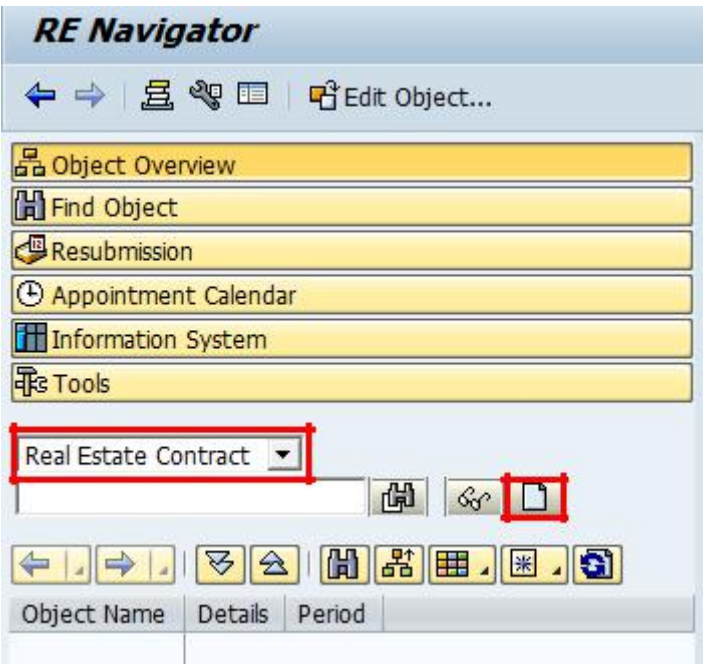

Select **Contract Type** (Lease- Out External or Lease-Out Internal), populate the **Company Code** and click the **Continue** icon

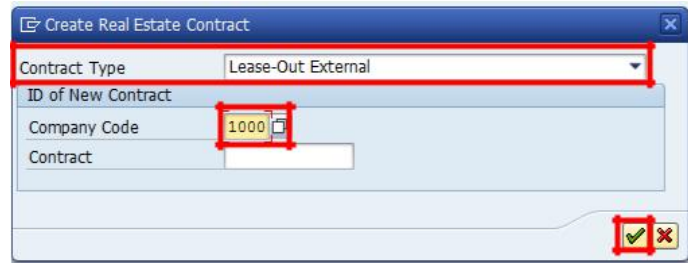

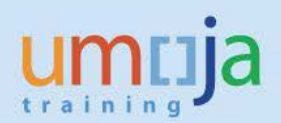

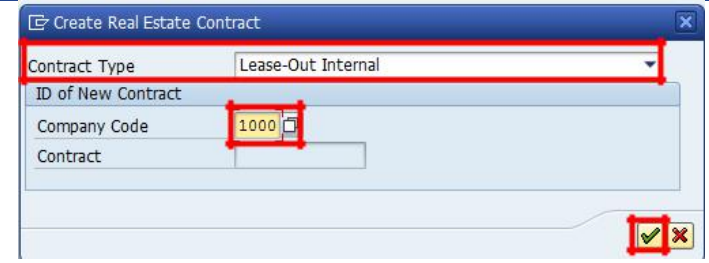

# Select the **General Data** tab

Populate the:

- **Contract Name:** The name of the lease contract (Note: For Lease-Out External, the contract name comes from procurement process)
- **Contract Currency:** The currency is set in order to have all subsequent conditions that are added default to that currency and provide a quick glance overview of what currency the lease is managed in.
- **Authorization Group:** A security parameter in RE-FX that identifies which group or location maintains an Architectural Object.

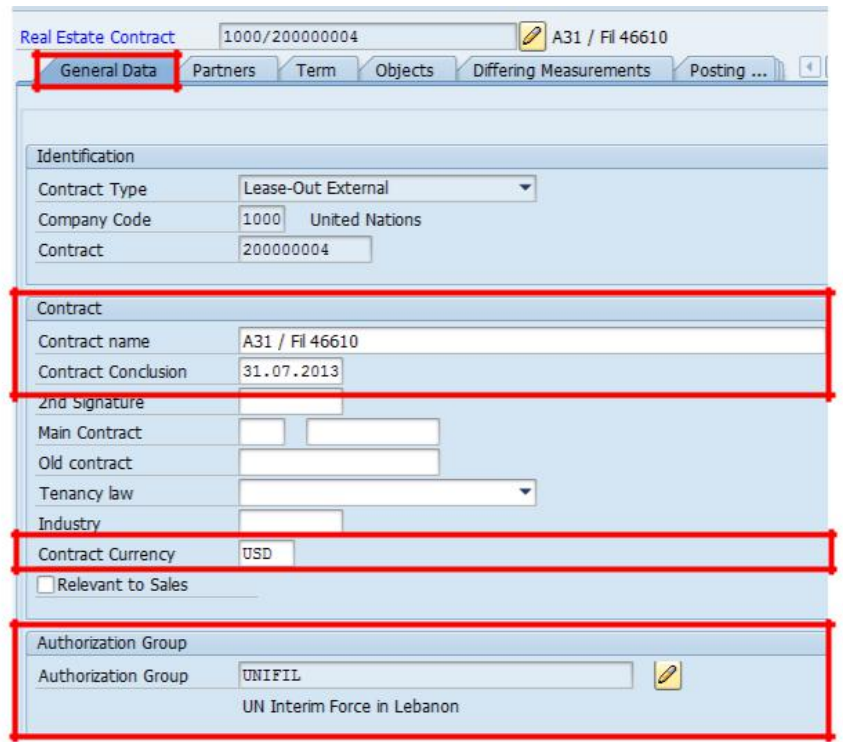

## **Step 3**

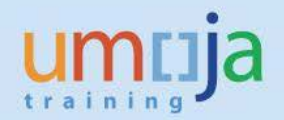

For all Lease-Outs, Business Partners must be assigned to the contract. As a reminder, Business Partners in Umoja are any individuals or organizations that have one or more relationships with the United Nations.

In Lease-Outs, the relevant Business Partners that can be assigned are:

- **UN Master Tenant:** The tenant responsible for the rented space. The tenant will have a customer account to track the payments due based on the rent conditions.
- **UN Lease Processor:** The UN staff member responsible for creating and updating the lease contract
- **UN Contract Approver:** The UN staff member responsible for reviewing and approving the lease contracts
- **UN Contact Person** (if applicable): The individual at the tenant site who is the day-to-day point of contact for any issues related to the leased premise.

To assigned Business Partners, select the **Partners** tab and assign new partners by clicking the **Assign New Partner** icon.

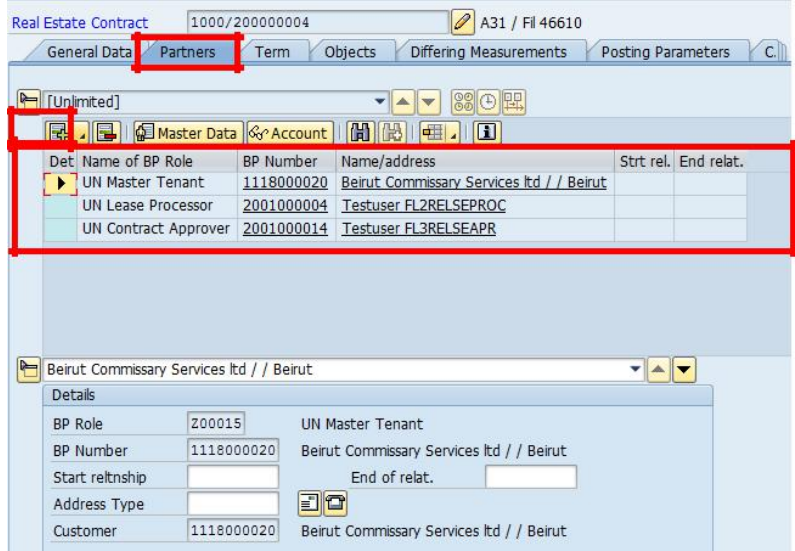

In the Business Partner Search popup, populate **Name 1/last name** and **Name 2/first name**.

Click the **Continue** icon

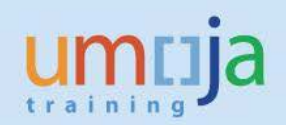

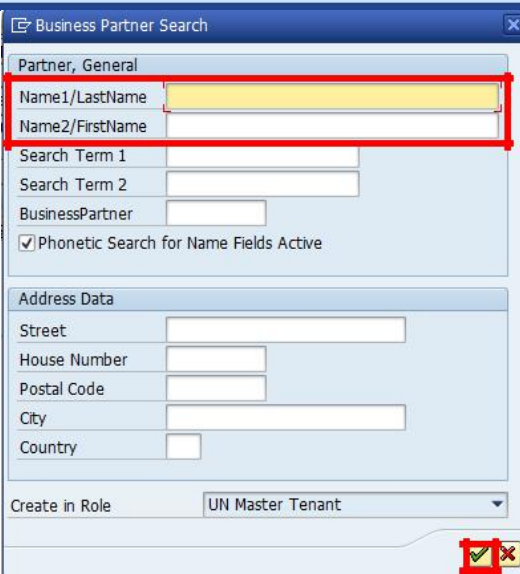

In the results list, click on the partner, and then click on the **Continue** icon. Repeat the search steps above to assign the additional partners.

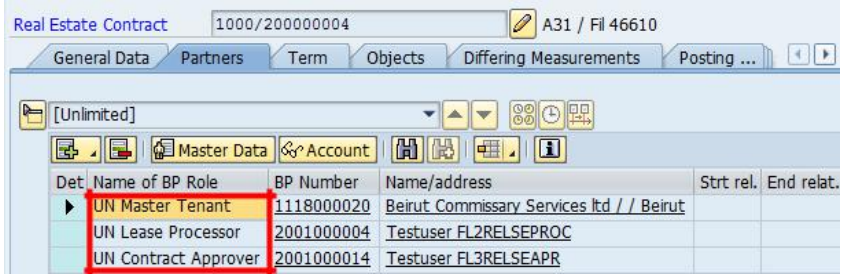

## **Step 4**

Select the **Term** tab, then click **Term** and populate the:

- **Contract Start Date:** The start date of the first contract entered into by the tenant for the leased premises
- **1st Posting Date:** The first date on which you can start billing the tenant for rent and other related costs
- **1st Contract End:** The end date of the first contract

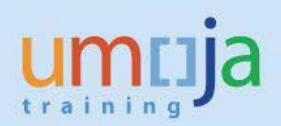

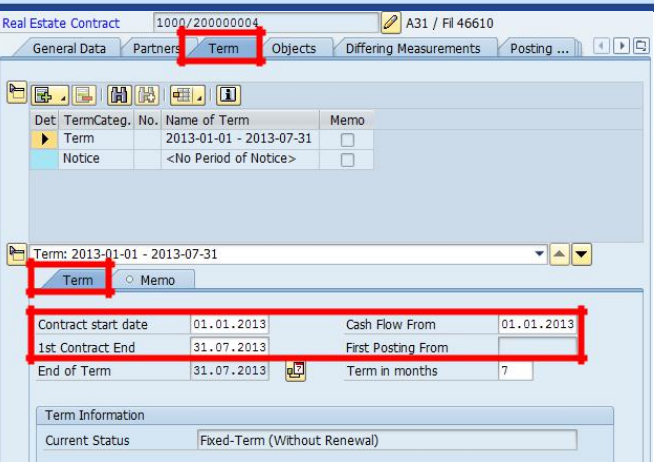

Select the **Objects** tab and click the **Assign** icon and select **Rental Object** (for questions regarding Rental Objects, please refer to the Real Estate Management Overview course)

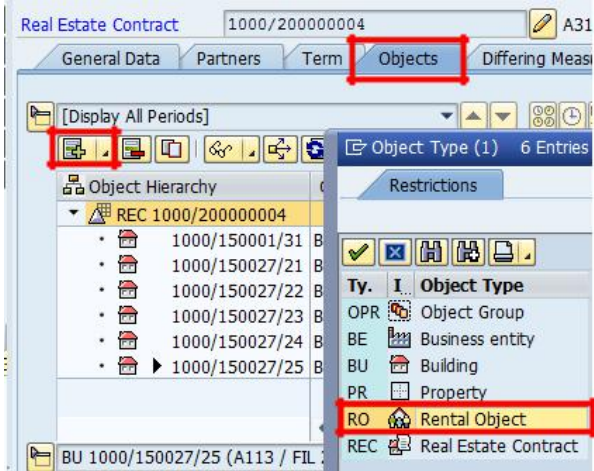

In the search pop-up populate the **Company Code** and **Rental Object** type, and then select **Rental Space**.

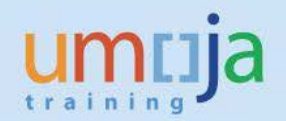

**Note:** In the case that the lease-out is a sublet, you must also choose the **Real Estate Contract** as the Object type. This will allow you to connect the lease contract for the sublet to the original Real Estate Contract for the rented space.

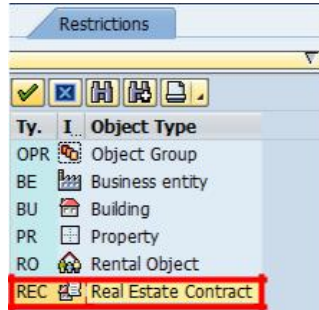

Click the **Continue** icon and select the Object Type(s) to assign to the contract:

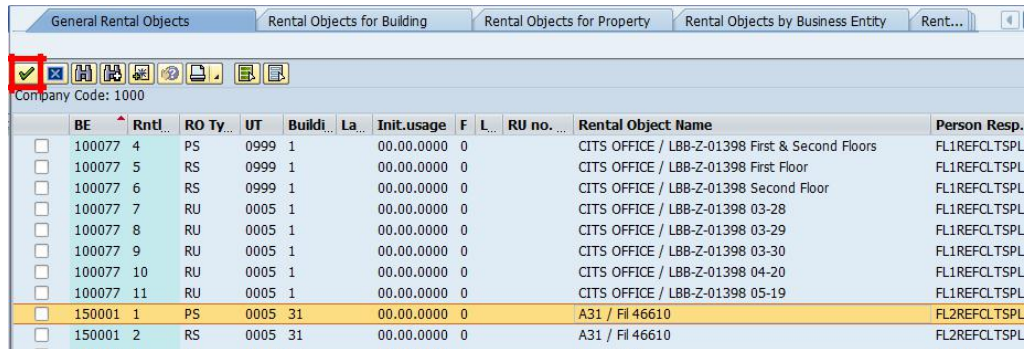

Repeat steps above for searching if there are additional Objects to be assigned, and populate accordingly

**Step 6**

Select the **Posting Parameters** tab and then select the **Postings** details

For an **External Lease-Out**, populate the **House Bank** and **Account** fields. These fields are used so that the Tenant may send electronic payments. (Note: These are not required fields)

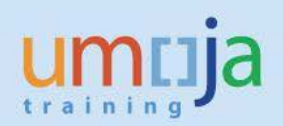

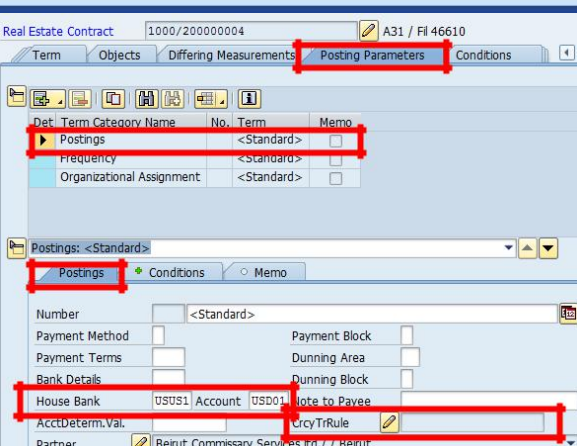

For an **Internal Lease-Out**, populate the **Cost Center** field to specify the cost center, WBS, or IO for the posting of the lease expense. In the case of an Internal Lease-Out, since the tenant is an Umoja entity, there is an internal transfer of funds in which the tenant's account is debited and the landlords revenue account is credited the contracted lease amount(s).

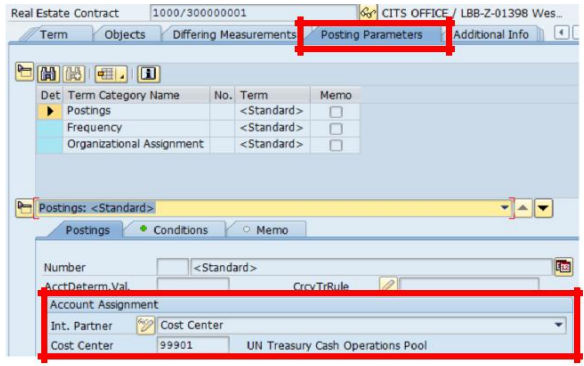

## **Step 7**

Select the **Conditions** tab and click on the **Insert Condition(s**) icon. In the case of two or more assigned rental objects, the conditions tab, when adding conditions, will prompt to choose which rental object the condition is applicable.

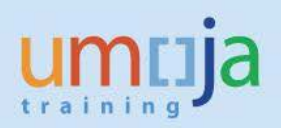

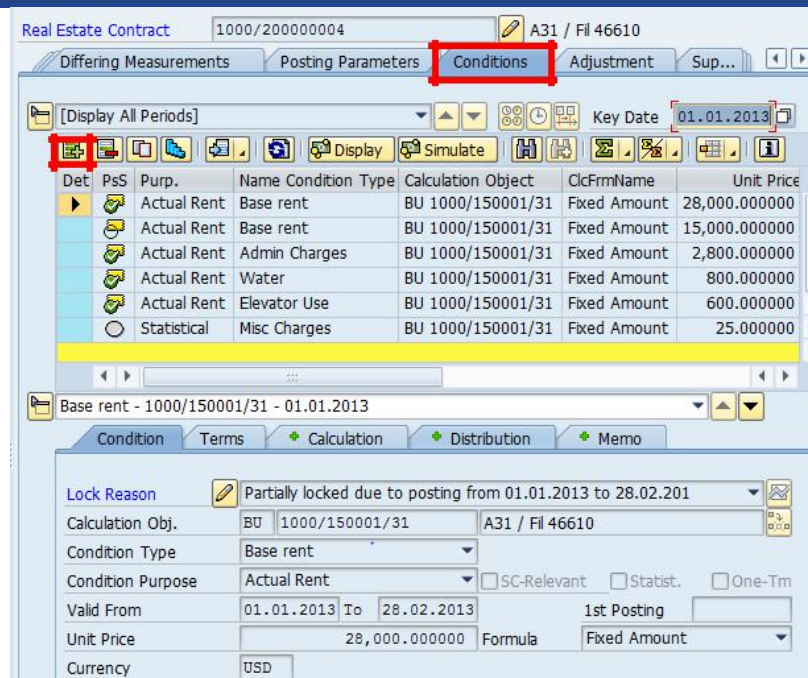

In the popup, select the conditions to add and press the **Continue** icon

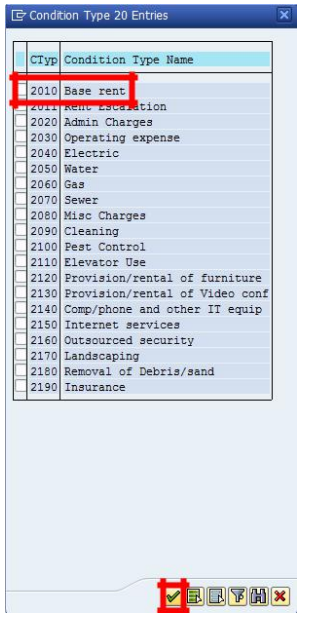

Repeat this step to add all additional conditions

**Note:** For Internal Lease-Outs, there are conditions for posting tenant expense and landlord revenue to the non-spendable or to spendable income. When adding conditions to a lease-out internal contract, different conditions will be listed as choices in the pop-up.

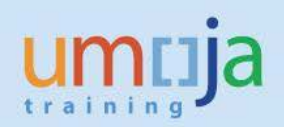

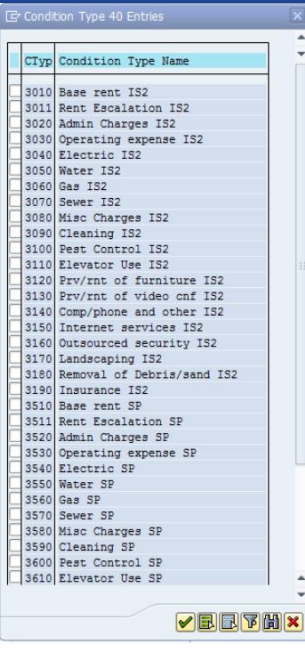

Click on the conditions that were added and populate the **Unit Price** field

**Note:** The currency of each condition is defaulted to the Contract Currency assigned on the General Data tab.

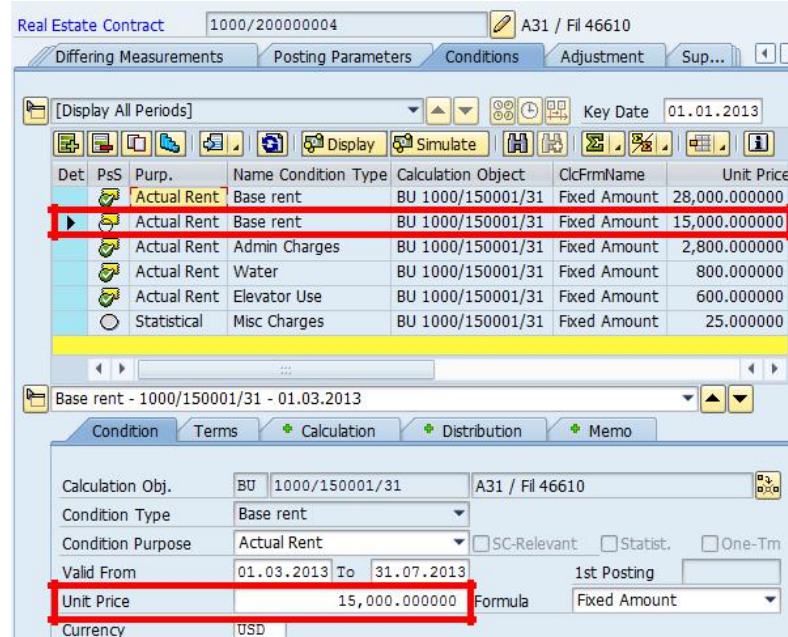

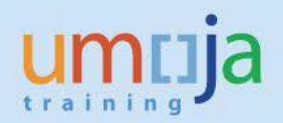

**Note:** In the **Conditions** tab, you can view the status of the conditions and the accounting documents by clicking the **Display** icon. You can also forecast your cash flow based on the conditions by clicking the **Simulate** icon. Cash flow functionality may be used once contract is saved without any warnings or errors. Postings information is available after periodic postings are run on the contract. See the Periodic Posting Execution section of this guide for details on creating financial postings.

#### **Step 9**

If there are documents to attach to the contract, click the **Document Management** icon

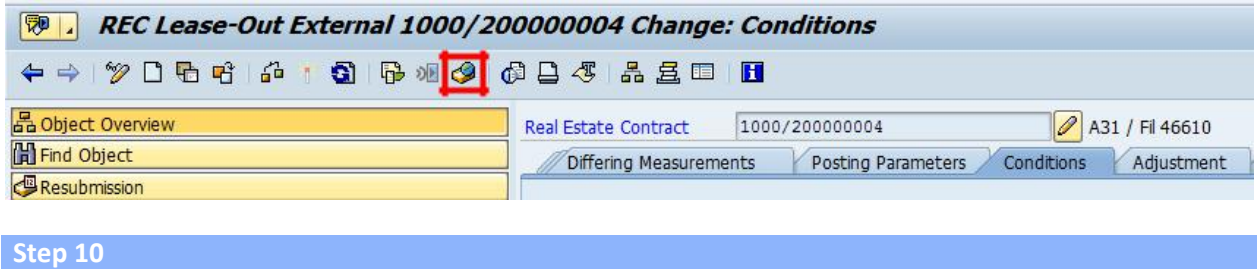

Click on the **Create** tab in the lower portion of the screen. From here, click on the **Standard Doc. Types** folder then double click on **Attachment**.

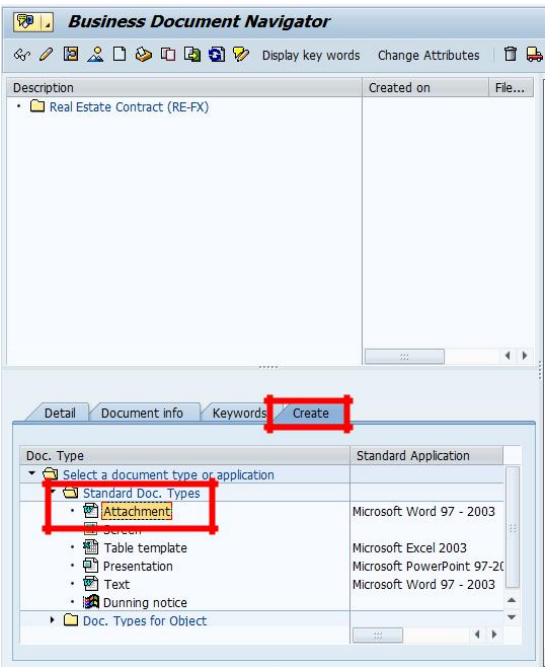

You will be prompted for the file to attach.

Once the file is selected, click the **Continue** icon

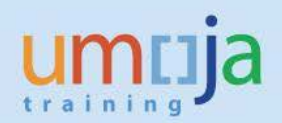

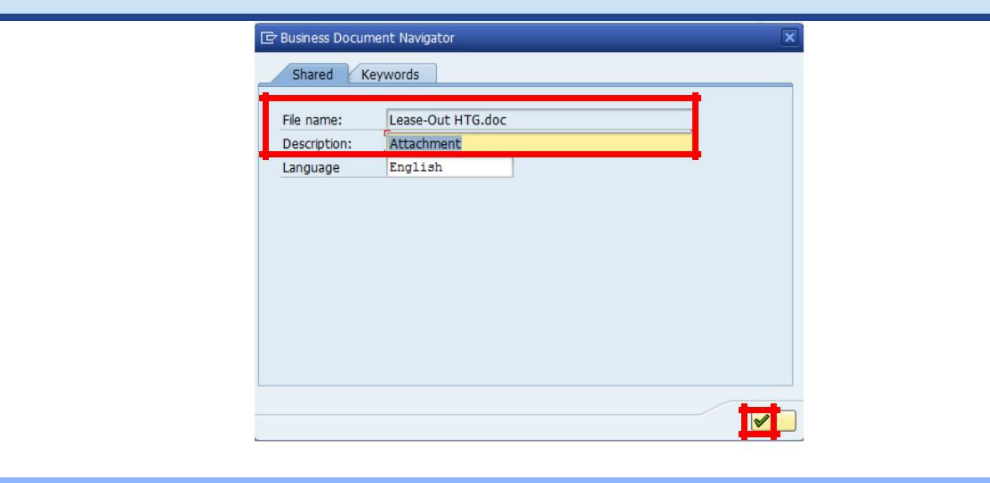

Once you have completed the above steps, return to the **General Data** tab

Click the **Change User Status** icon (bottom of screen) and select **REQS Approval Requested** (this triggers the workflow when the contract is saved).

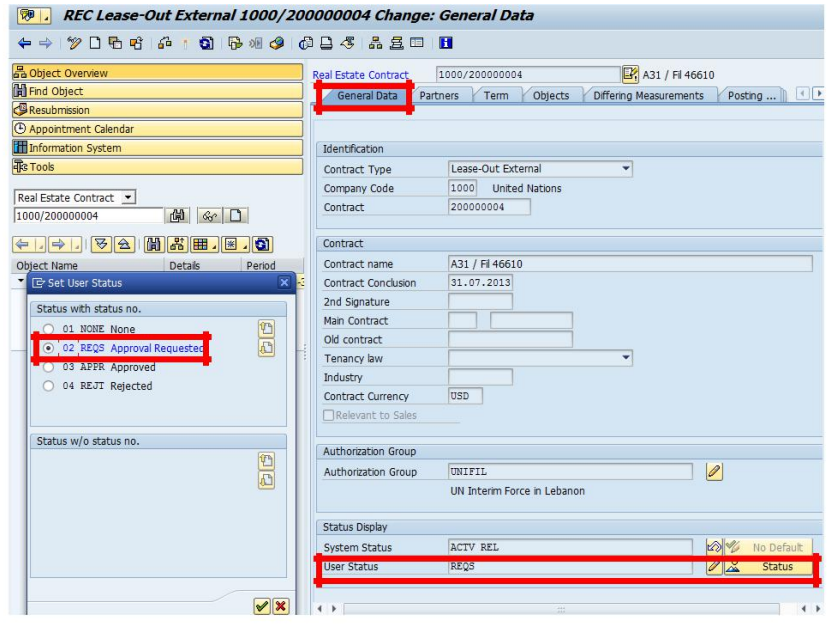

# **Step 12**

Click the **Save** icon or Select Real Estate Contract -> Save in the menu

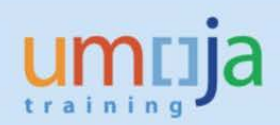

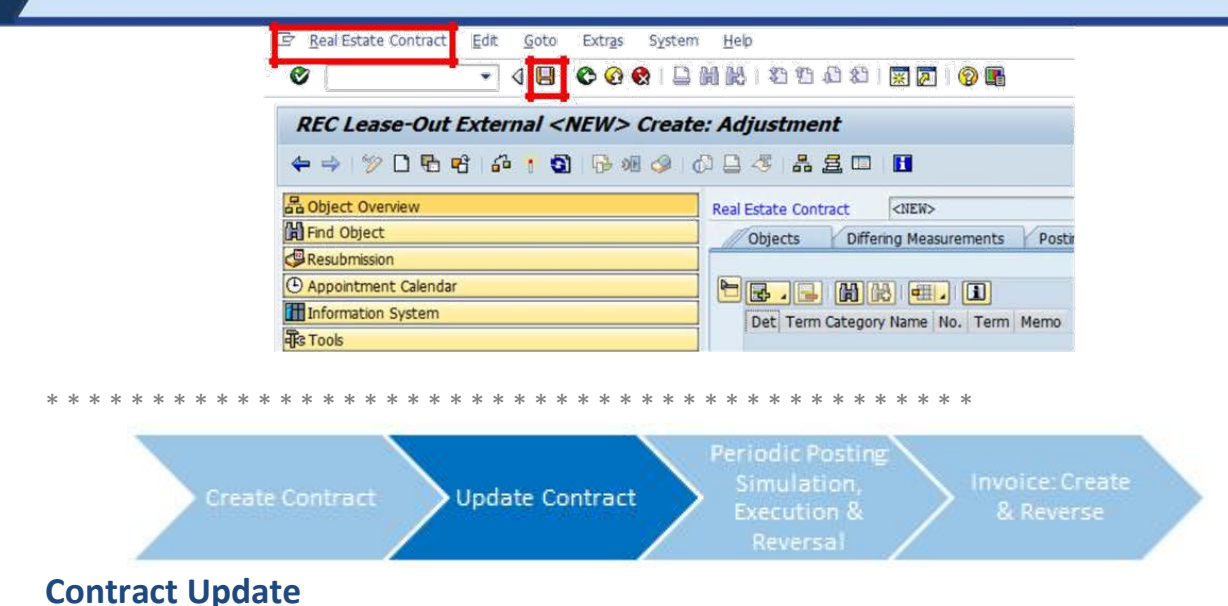

*The Lease Processor updates the lease contract if necessary, and requests approval for the updates from the Contract Approver*

## **Step 1**

In the **Command** field, enter **'RE80'** or go to SAP menu -> Accounting -> Flexible Real Estate Management -> Master Data -> RE Navigator

Select **Real Estate Contract** in the drop down portion of the Navigation area on the left hand side of the screen

Enter the **Contract Number** and click the **Display** icon to bring up the contract

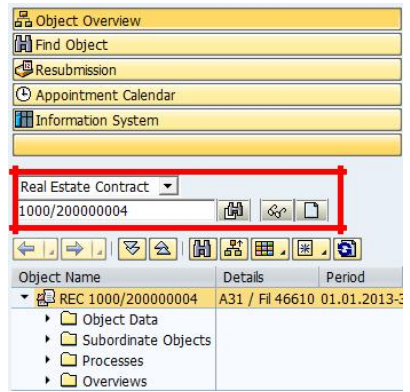

Click the **Display <-> Change** icon to open the object up for changes.

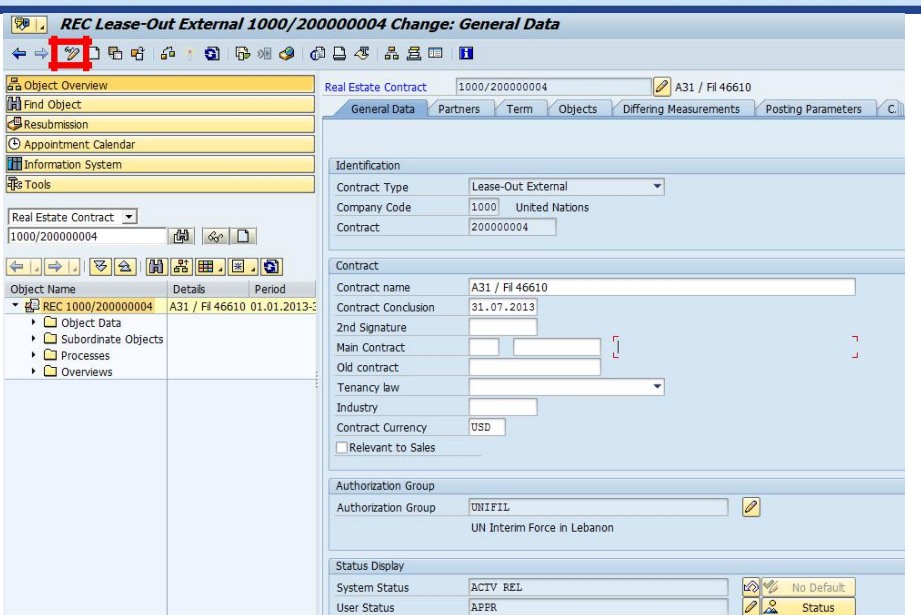

Follow the steps outlined above to access the tabs that contain information that requires updates.

## **Step 2**

When reviewing the contract, you can use the **Overview** tab to review the financial activity on the contract. The most common overview selections are Account Sheet and Invoices

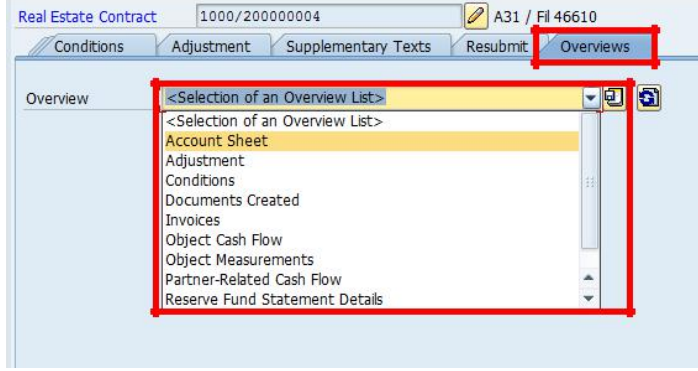

The **Account Sheet** provides an overview of the financials of the tenant, including payments made and any open items

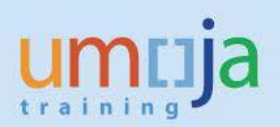

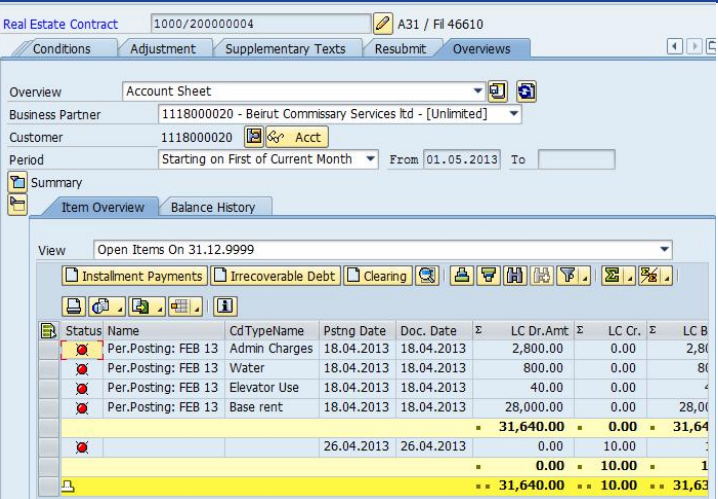

The **Invoices** selection will allow you to view any invoices created. These can be reissued to the tenant if necessary

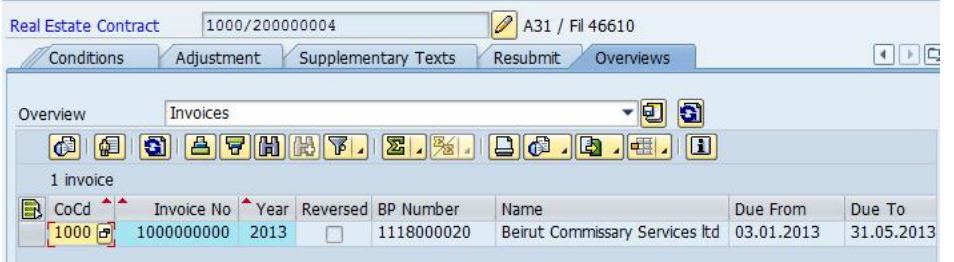

The status of the Workflow can be seen on the contract by clicking the **Services for Object** icon, and selecting **Workflow->Workflow Overview**

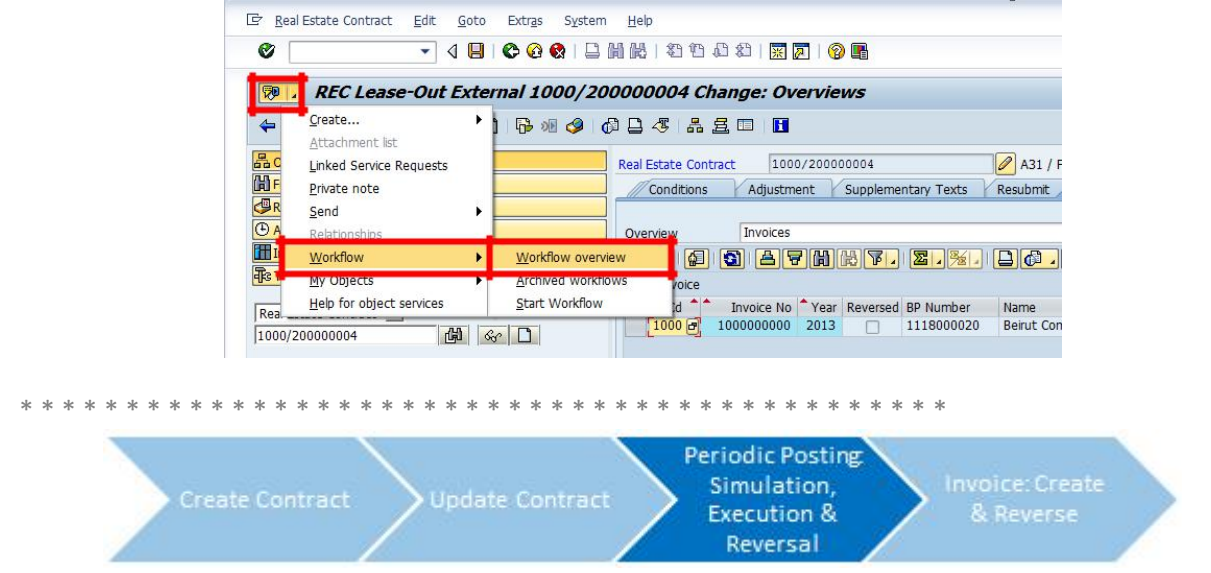

# **Periodic Posting Simulation**

*In Umoja, the Lease Processor simulates Periodic Postings in order to create receivables on the tenants customer account. These financial postings represent the revenue due from the tenant and include the*

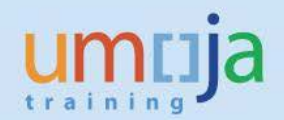

*associated coding block (fund, grant, etc.). The Periodic Posting is always simulated before being executed to allow the Lease processor to review the posting for any errors.*

#### **Step 1**

In the **Command** field enter '**RERAPP**' or go SAP menu -> Accounting -> Flexible Real Estate Management -> Accounting -> Periodic Postings -> Periodic Posting: Contracts

Alternatively, display a contract then select **Extras -> Post Contract** from the header menu.

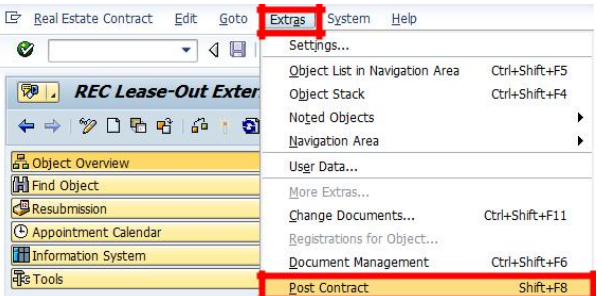

Populate the:

- **Company Code: 1000 is the Company Code used in Umoja**
- **Contract from** and **to:** This allows you to run the periodic posting for multiple contracts by entering a range of contract numbers
- **Month for Posting Run:** The month that the tenant receivables are due
- Year for Posting Run: The year the tenant receivables are due
- **Due Date:** The date less than or equal to the date through which conditions due on the contract will be collected. For example, if the conditions are due in January, this date would be less than or equal to January 31<sup>st</sup>
- **Document Header Text**: This is the text displayed at the top of the posting report upon execution. This should be updated as appropriate for lease-out internal certifications
- Posting Date: The date the financial documents are created in the system
- **Document Date**: The reference date for when the financial documents will be recognized
- **Posting Period:** The current open financial period for the financial records
- **Posting Run Mode:** During a Periodic Posting Simulation, the **Posting Run Mode** is always **Simulation**
- **Type of Posting Run**: This will always be an **Integrated Posting**. The integrated posting will accrue the revenue due to the tenant, directly to the rental object.

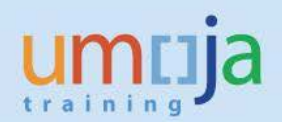

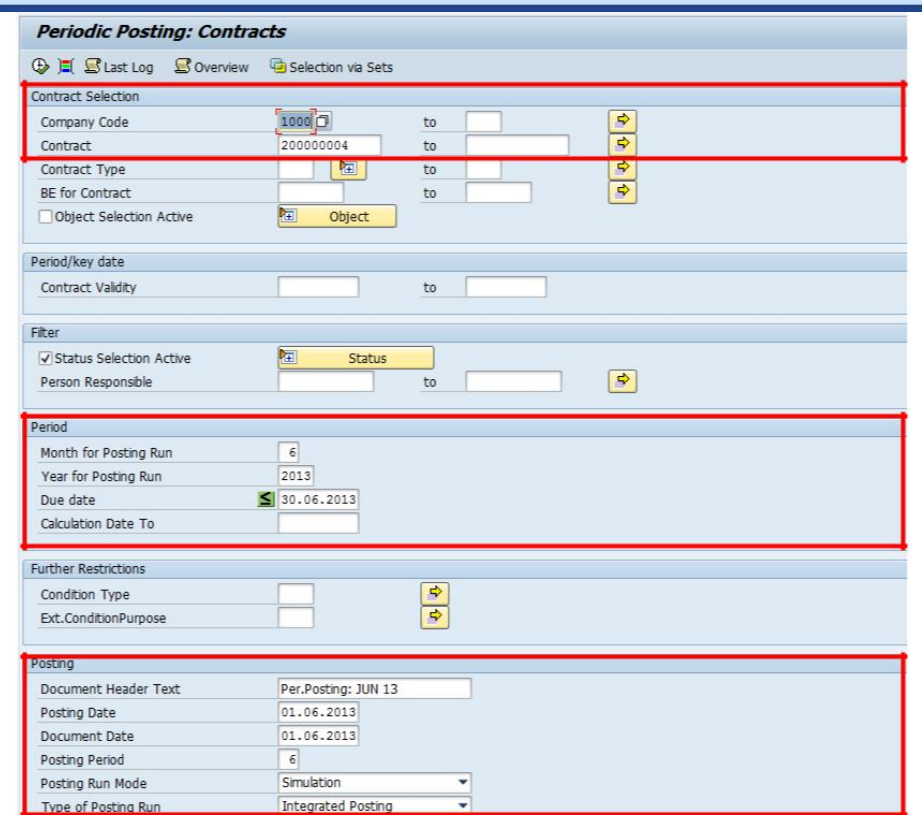

# Confirm the Posting Run mode is set to **Simulation** and click the **Execute** icon

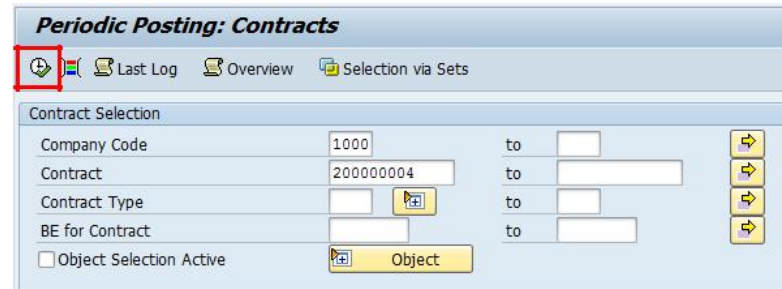

The first screen to appear will display a summarized listing of the run results. Select the **Documents** icon which will show the simulated debits and credits with the complete financial coding block of each.

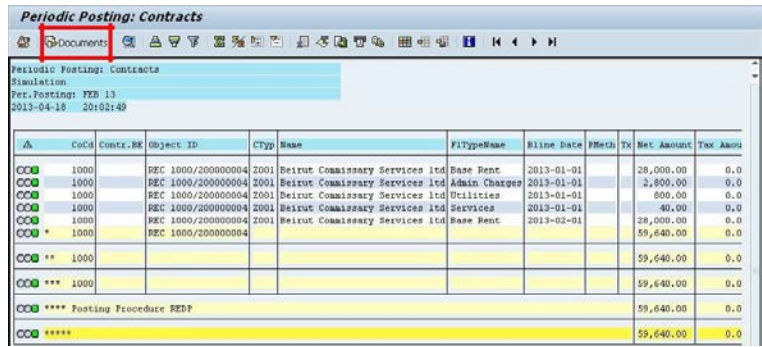

For example:

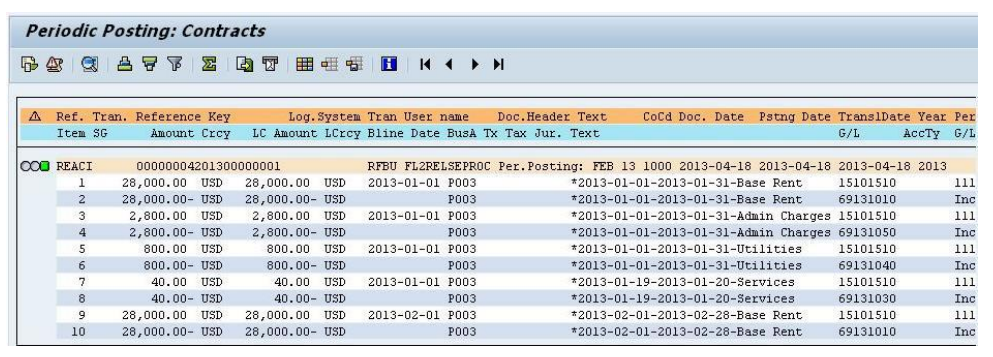

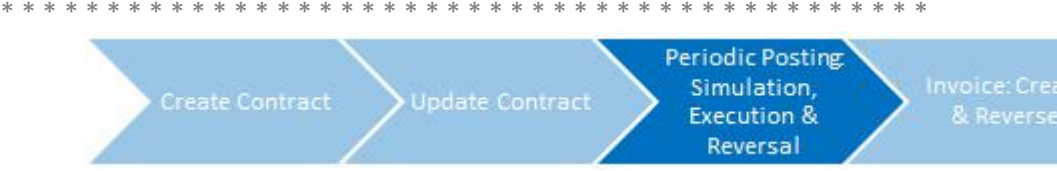

# **Periodic Posting Execution**

*The Senior Finance User runs the Periodic Posting Execution after reviewing the Periodic Posting simulation. Umoja collects periodic rent payments from its tenants, as well has collects any one time service fees. The Periodic Posting will generate open items, which can then be cleared by incoming payments or account maintenance processes.*

#### **Step 1**

In the **Command** field enter '**RERAPP**' or go SAP menu -> Accounting -> Flexible Real Estate Management -> Accounting -> Periodic Postings -> Periodic Posting: Contracts

Alternatively, display a contract then select **Extras -> Post Contract** from the header menu.

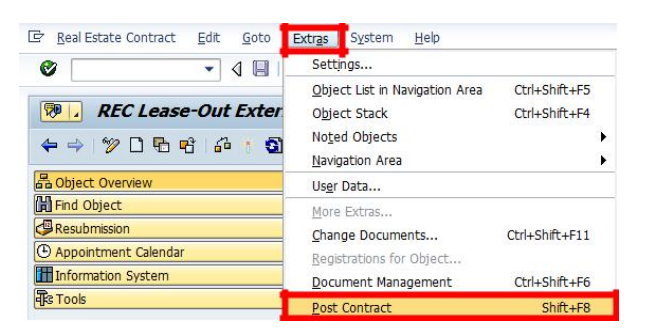

Populate the:

- Company Code: 1000 is the Company Code used in Umoja
- Contract from: This allows you to run the Periodic Posting for multiple contracts by entering a range of contract numbers
- **Month for Posting Run:** The month that the tenant receivables are due
- **Year for Posting Run:** The year the tenant receivables are due **Note:** Specifying the company code, contract number(s), month and year is all that's required to execute your postings.

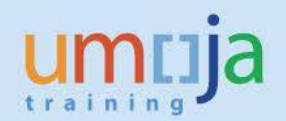

- **Due Date:** The date less than or equal to the date through which conditions due on the contract will be collected. For example, if the conditions are due in January, this date would be equal to January 31st
- **Document Header Text**: This is the text displayed at the top of the posting report upon execution. This should be updated as appropriate for lease-out internal certifications
- **Posting Date**: The date the financial documents are created in the system
- **Document Date**: The reference date for when the financial documents will be recognized
- Posting Period: The current open financial period for the financial records
- **Posting Run Mode:** During a Periodic Posting Execution, the **Posting Run Mode** is always **Update Run**
- **Type of Posting Run**: This will always be an **Integrated Posting**. The integrated posting will accrue the revenue due to the tenant, directly to the rental object.

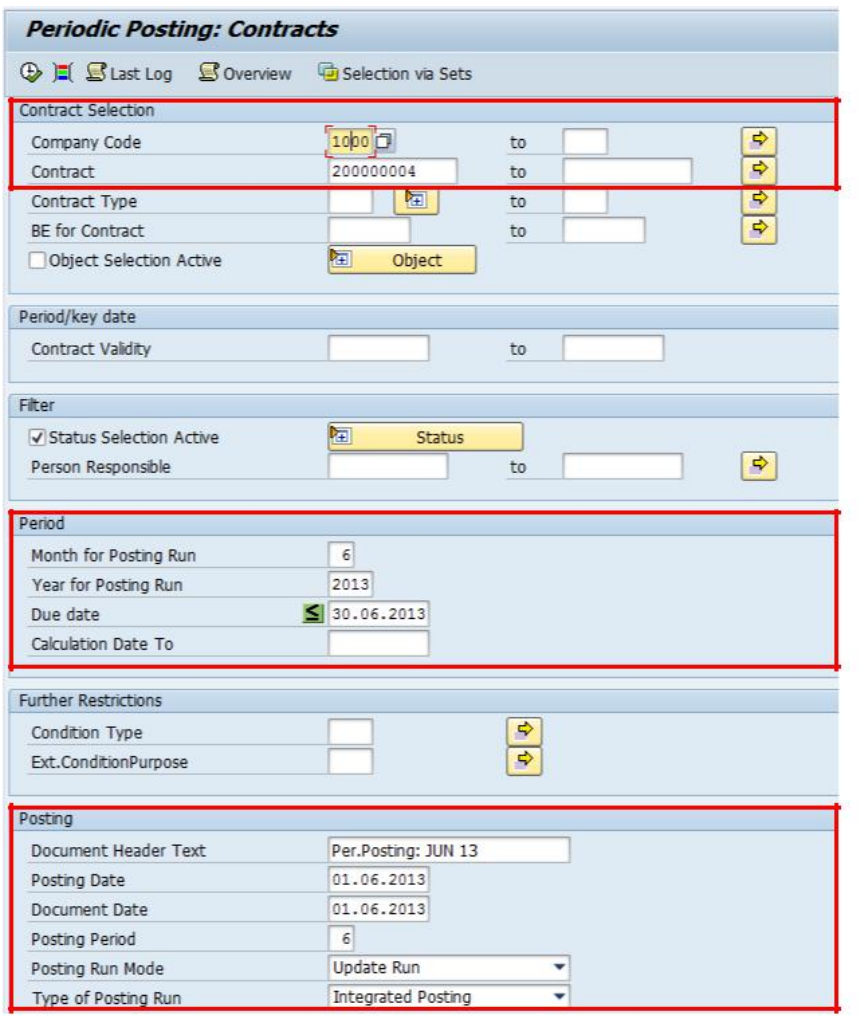

Click the **Execute** icon or go to Program -> Execute

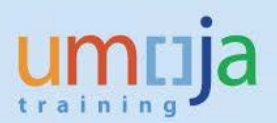

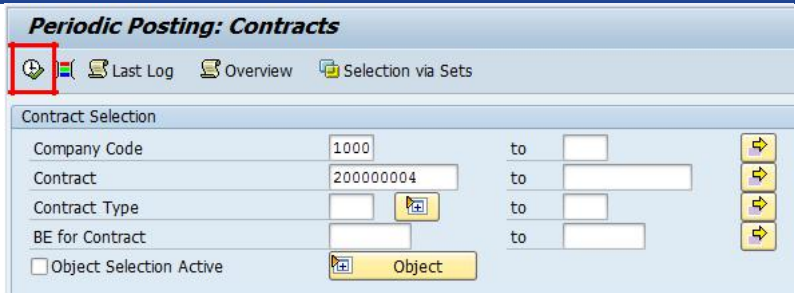

The first screen to appear will display a summarized listing of the run results. Select the **Documents** icon which will show a popup from which you can navigate and display the financial documents created.

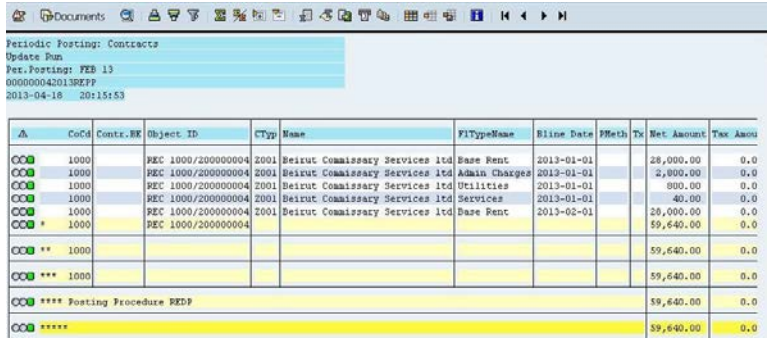

For Example:

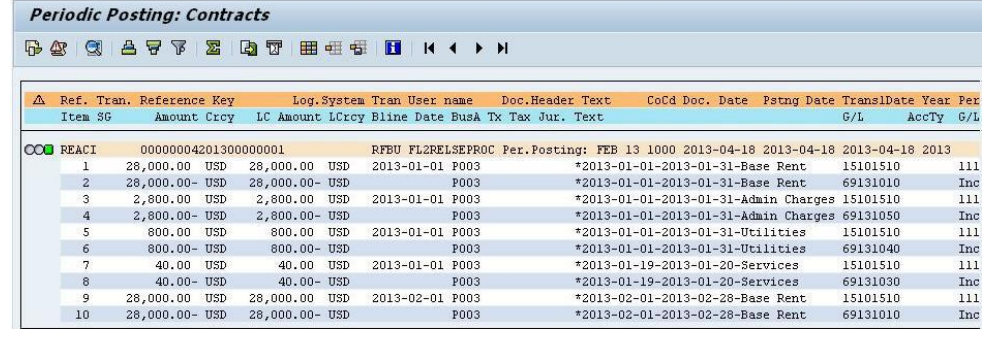

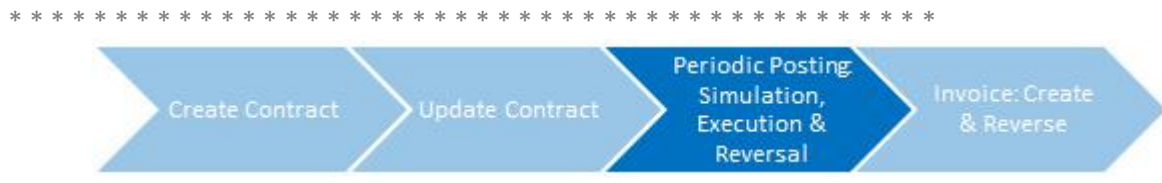

# **Periodic Posting Reversal**

*In the event of an error, the Senior Finance User can reverse the Periodic Posting*

#### **Step 1**

In the **Command** field, enter '**RERAPPRV**' or go to SAP menu -> Accounting -> Flexible Real Estate Management -> Accounting -> Periodic Postings -> RERAPPRV - Reversal of Periodic Posting for Contracts

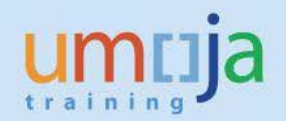

It is possible to run the reversal based on the process ID to ensure that the exact documents you want reversed are in fact reversed. If you have the process ID, select **Selection by Process ID** and enter the correct ID.

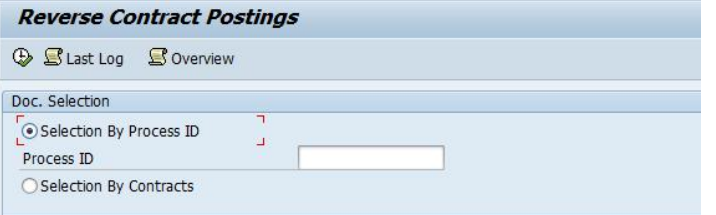

If you do not have the exact Process ID, select **Selection by Contracts** and populate the:

- **Company Code:** 1000 is the Company Code used in Umoja
- **Contract Number from** and **to:** This allows you to run the Periodic Posting reversals for multiple contracts by entering a range of contract numbers
- **Fiscal Year:** The current fiscal year
- **Posting Period:** The posting period
- Posting Date: The date of the posting
- **Type of Posting Run**: Always **Periodic Posting**
- **Mode:** Simulation
- **Reason for Reversal**: Always **Reversal in current period**
- **Posting Date:** This is the date of the reversal posting
- Posting Period: The posting period of the reversal posting

Click the **Execute** icon or go to Program -> Execute

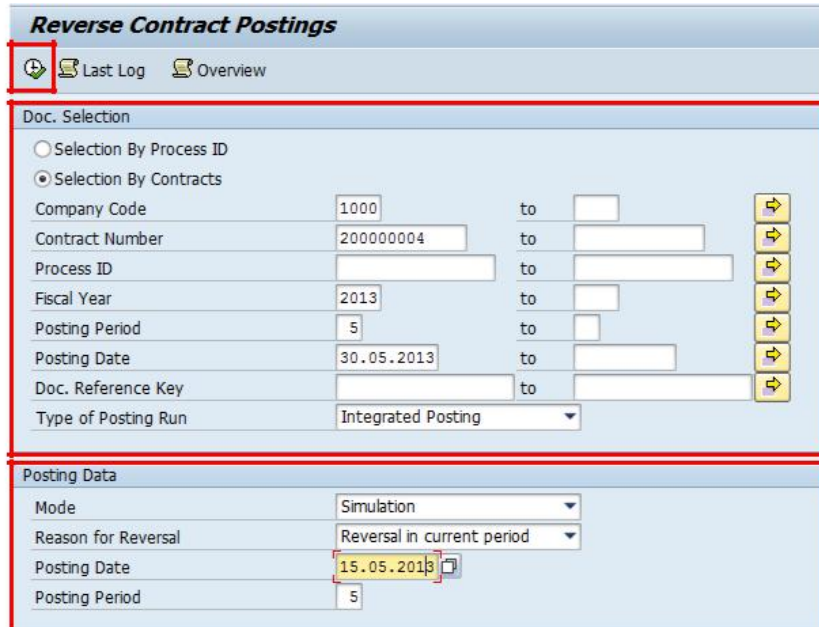

#### **Step 2**

Set Mode to **Update Run**

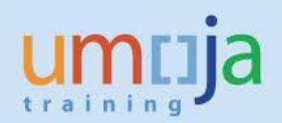

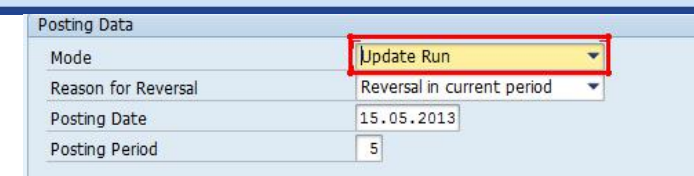

Click the **Execute** icon or go to Program-> Execute

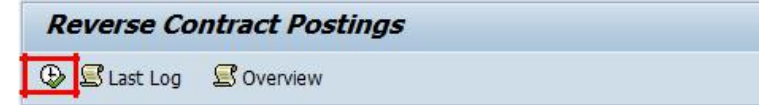

The Periodic Posting will then be reversed

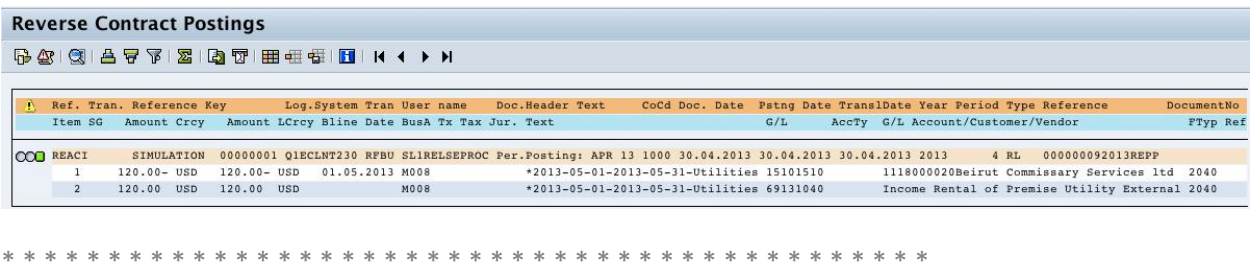

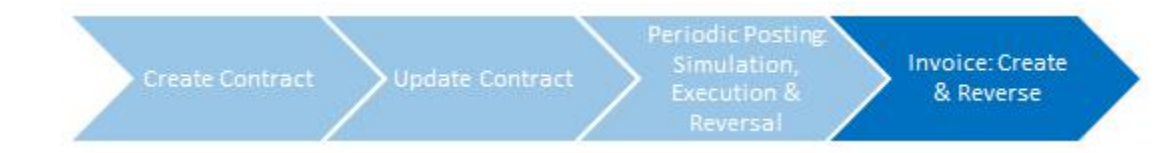

# **Create Invoices**

*The Senior Finance User creates a UN formatted Invoice for a lease-out contract. In order to create an Invoice, a Periodic Posting must be run first. A Lease Processor can simulate the invoice.*

## **Step 1**

In the **Command** field enter '**RERAIV**' or go to SAP menu -> Accounting -> Flexible Real Estate Management -> Accounting -> Invoices -> Create Invoices

In the **Contract Selection** section, populate the:

- **Company Code:** 1000 is the Company Code used in Umoja
- **Contract Number from** and **to:** This allows you to create invoices for multiple contracts by entering a range of contract numbers

In the **Selection of Invoice Terms** section, populate the:

- **Selection Type:** Always select **Only Items from FI documents.**
- **Due Period From** and **To**: The dates that correspond with the conditions
- **Execution Mode:** Always select **Simulation** to review.
- **Title:** The title of the run
- **Summarize:** Always select **Per Contract**

**Note:** These fields specify whether or not to pick up items on the invoice that are the result of the periodic posting run execution and/or cash flow forecast in the contract.

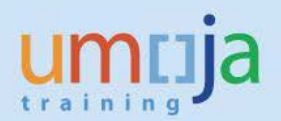

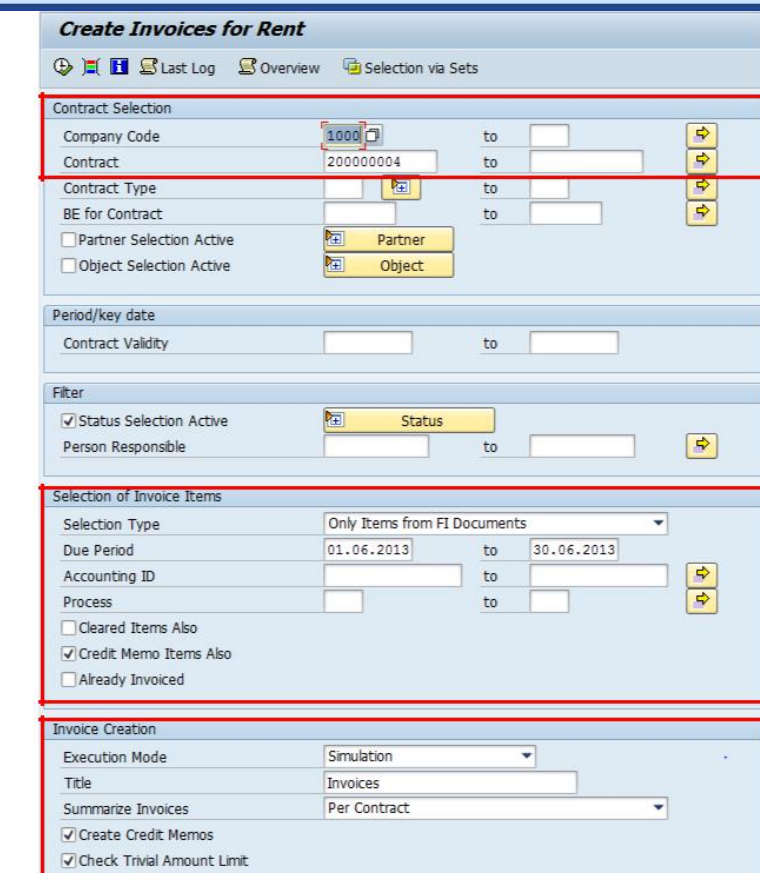

Click the **Execute** icon or go to Program ->Execute

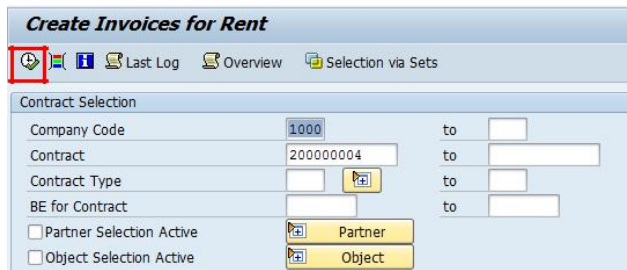

Select an invoice and click the **Preview** icon

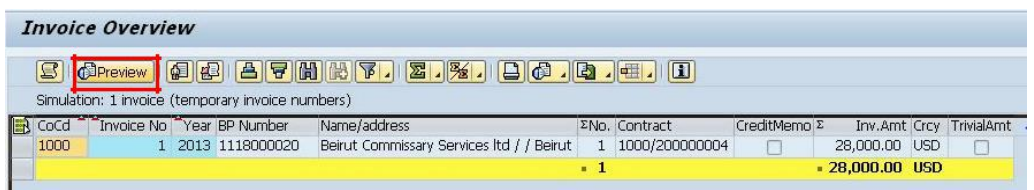

Review the invoice to ensure it is correct

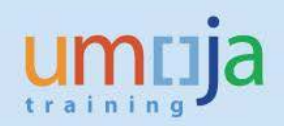

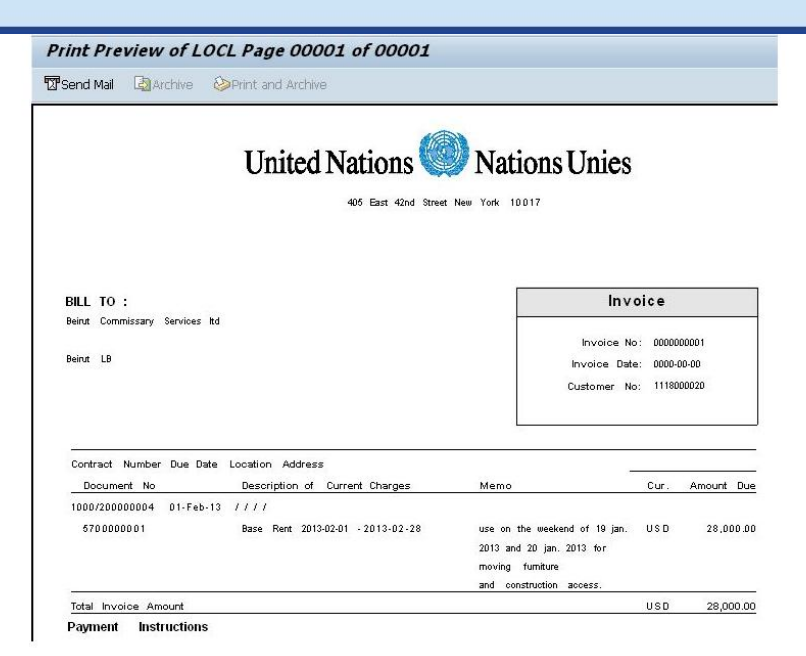

## Set **Execution Mode** to **Update Run**

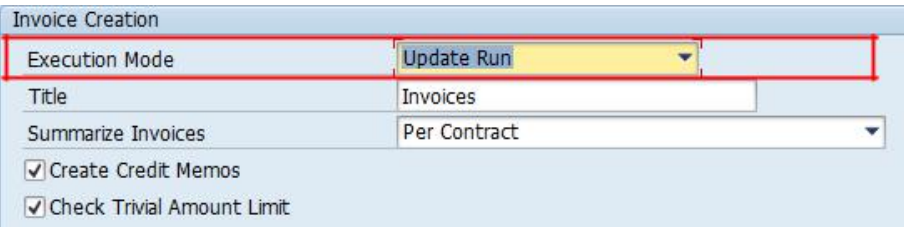

Click the **Execute** icon or go to Program -> Execute

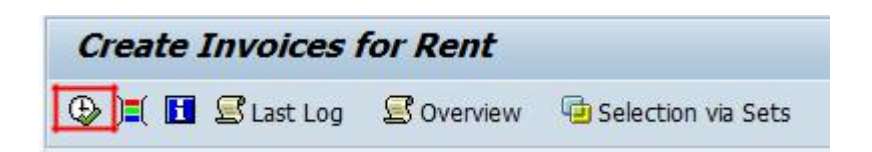

Select an invoice and click the **Preview** icon

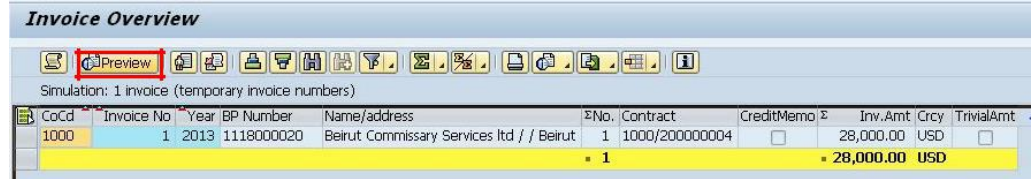

Click on the **Preview** icon to display the invoice

How-To Guide

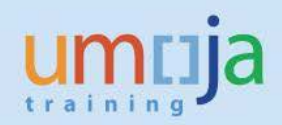

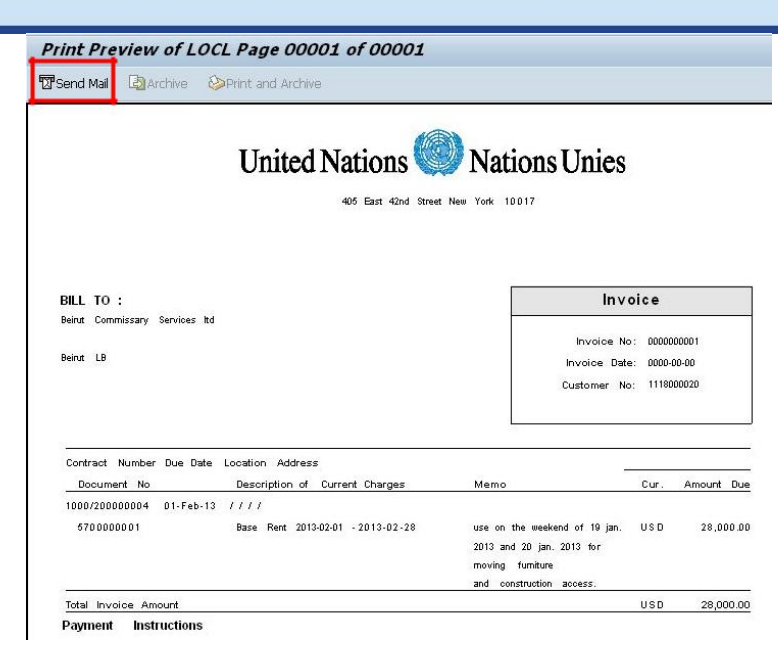

Click on the **Send Mail** icon to email the invoice to the Tenant (Note: The tenant BP record must have the tenant's email address and StandardComm.Mtd: E-Mail in order for the invoice to be emailed).

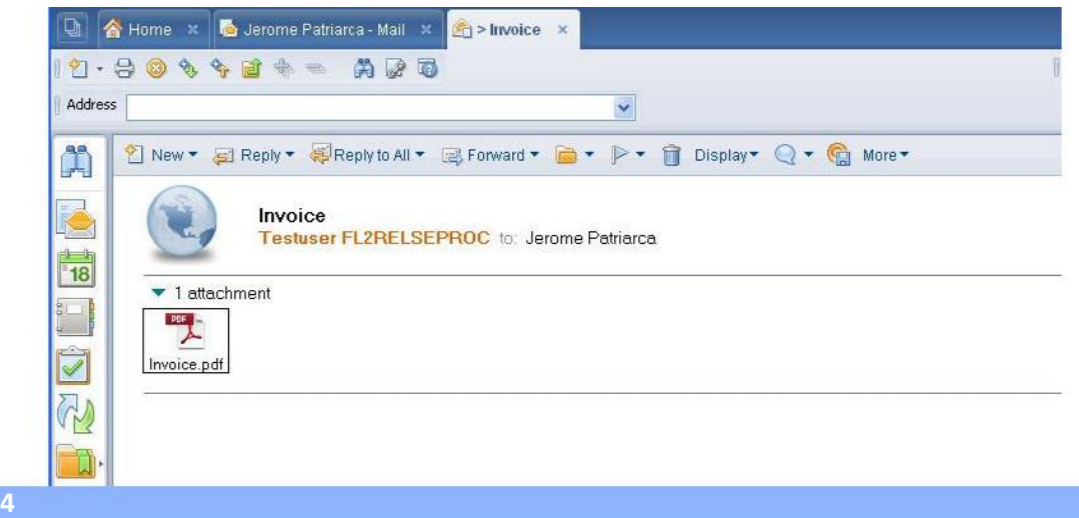

To resend an Invoice, click the **Print** icon in the transaction toolbar

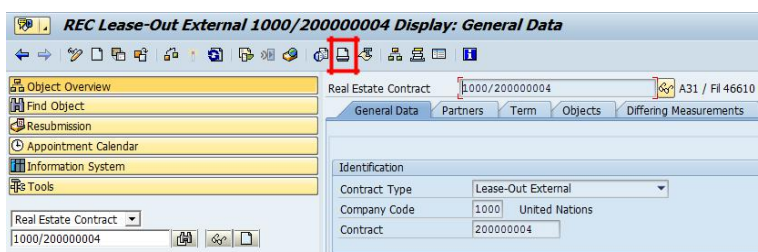

Select **Invoice** in the dropdown menu

**Step** 

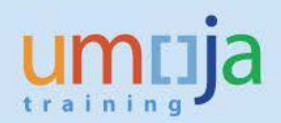

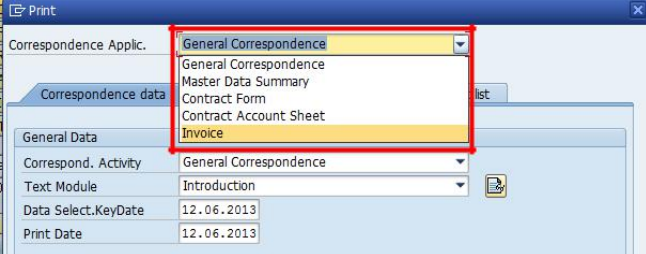

# Select the invoice you want to resend

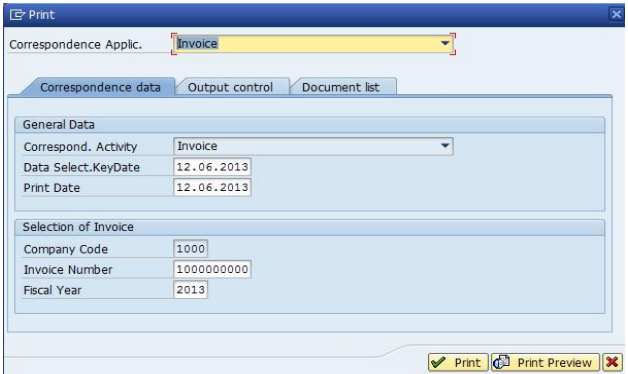

In the **Output Control** tab, confirm the information in the **Additional Output Media** section and then press **Print**

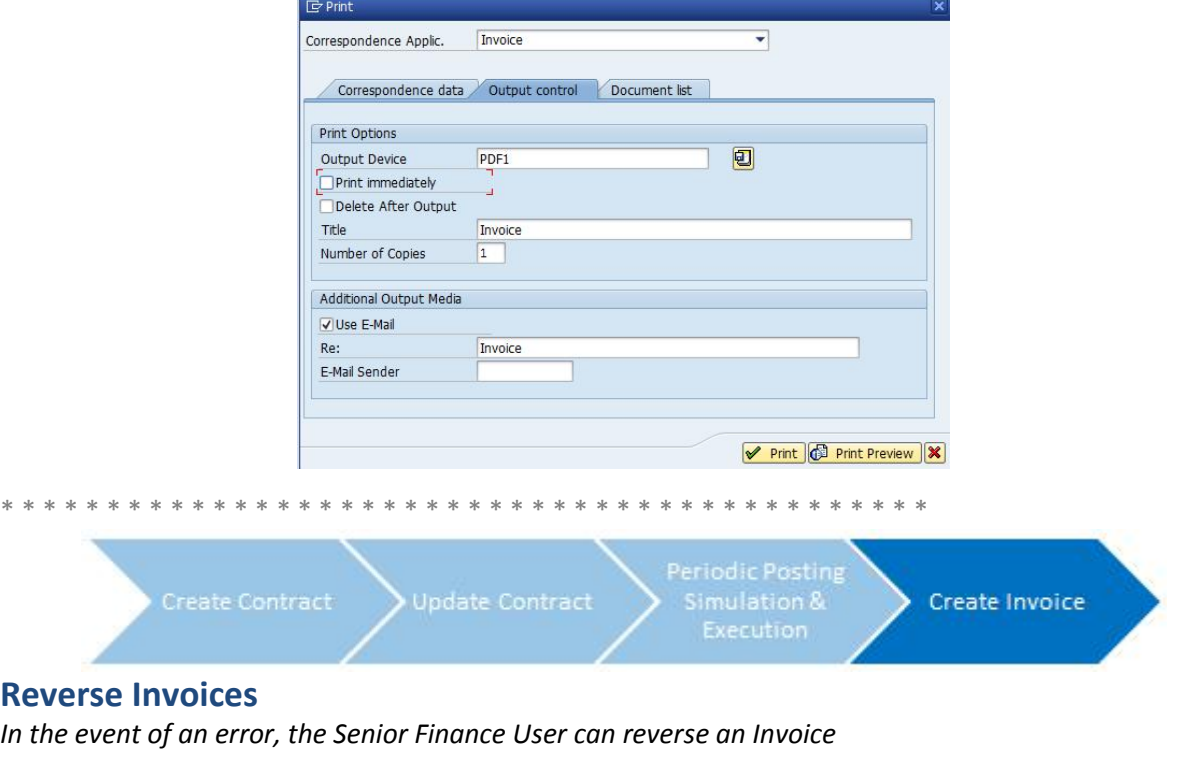

## **Step 1**

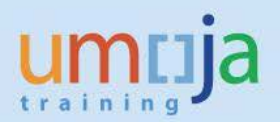

In the **Command** field, enter '**RE80**' or SAP menu -> Accounting -> Flexible Real Estate Management -> Master Data -> RE Navigator

Select **Real Estate Contract** in the drop down portion of the Navigation area on the left hand side of the screen and search for the **Contract Number.**

Go to the **Overview** tab, select **Invoices** and take note of the **Invoicing Run ID**

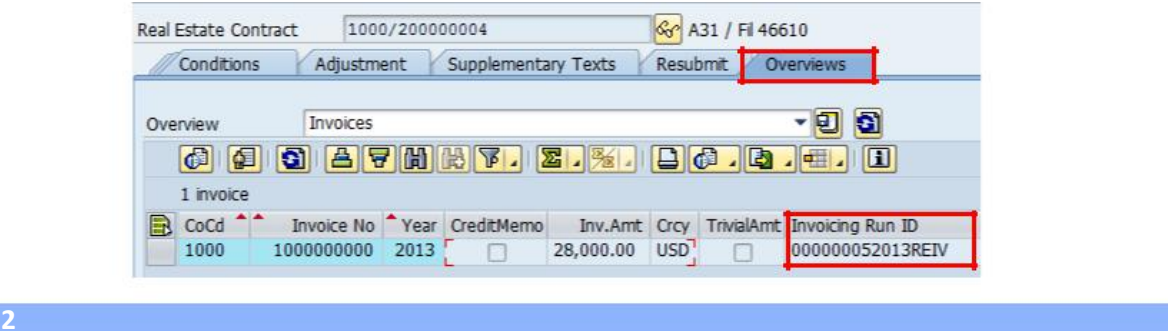

Return to the home screen and enter '**RERAIVRV**'

Confirm **Selection by Invoicing Run** is selected and enter the **Invoicing Run ID,** then click the **Execute** icon

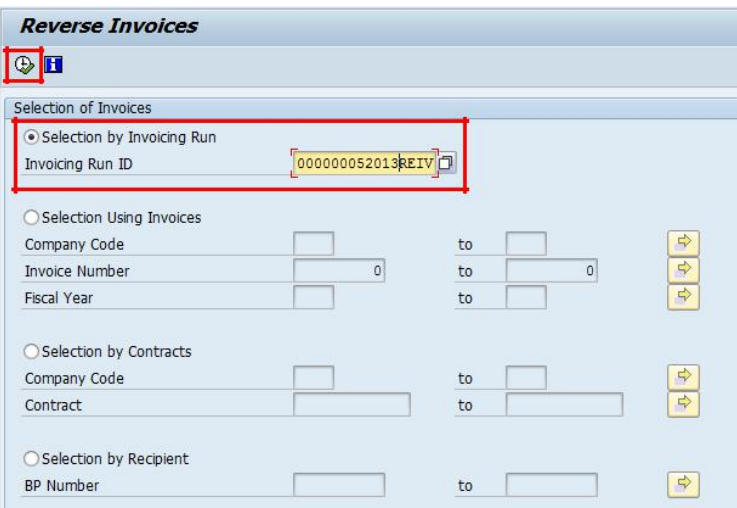

Select the invoice you wish to reverse and click the **Reverse Invoices** icon

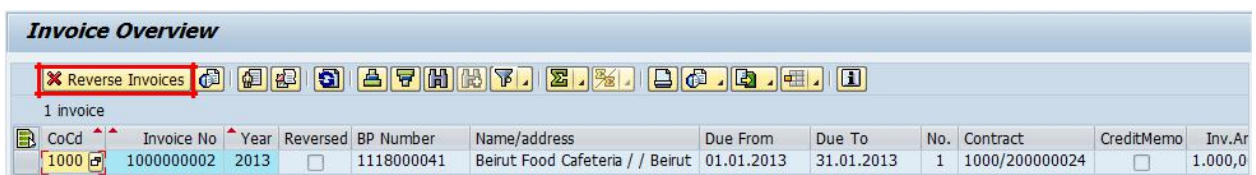

Select **Yes** when prompted

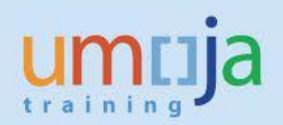

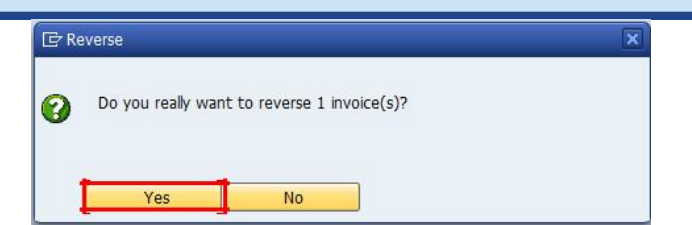

The invoice will then be reversed

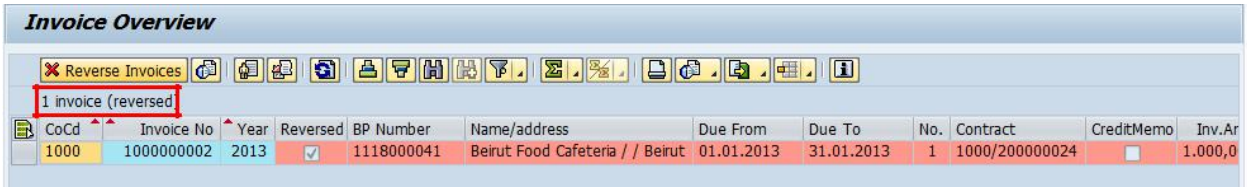